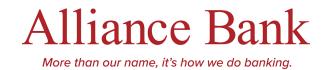

## **How to Set-Up Digital Banking Statements**

STEP 1: Log into your digital banking

**STEP 2:** Open the Menu, Select Documents

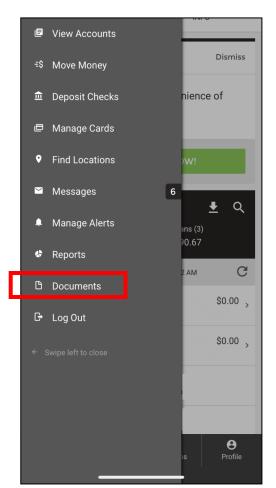

**STEP 3:** Select Account, Choose Accept, then Select Apply

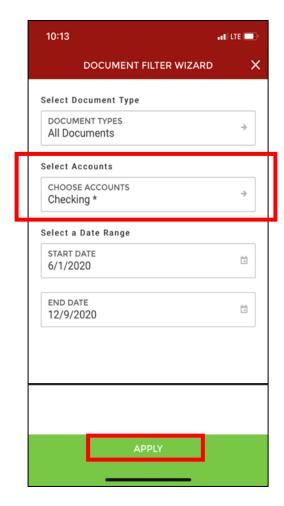

**STEP 4:** Review Terms, View Test Document, Select the Account (or all) and Accept Terms

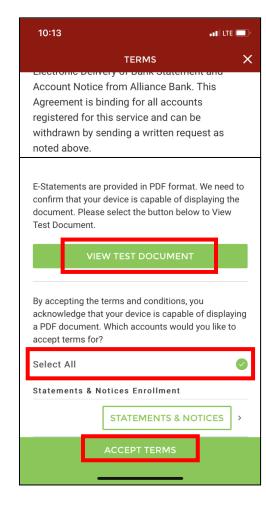

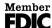

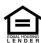